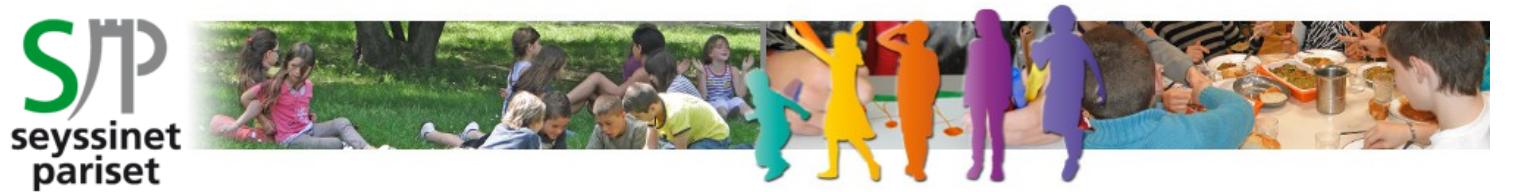

**Service Enfance et Vie Scolaire**

# **PORTAIL FAMILLE « SERVICESENLIGNE »**

# **VOTRE PREMIERE CONNEXION**

**A partir de la page d'accueil du portail :**

**[https://servicesenligne.seyssinet-pariset.fr](https://servicesenligne.seyssinet-pariset.fr/) cliquez sur « inscrivez-vous »**

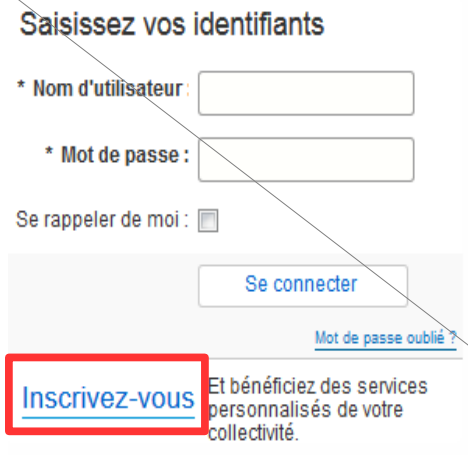

# **1 – RENSEIGNEZ VOS INFORMATIONS PERSONNELLES**

*Le fil d'ariane suivant vous indique les étapes et l'avancement de votre inscription.*

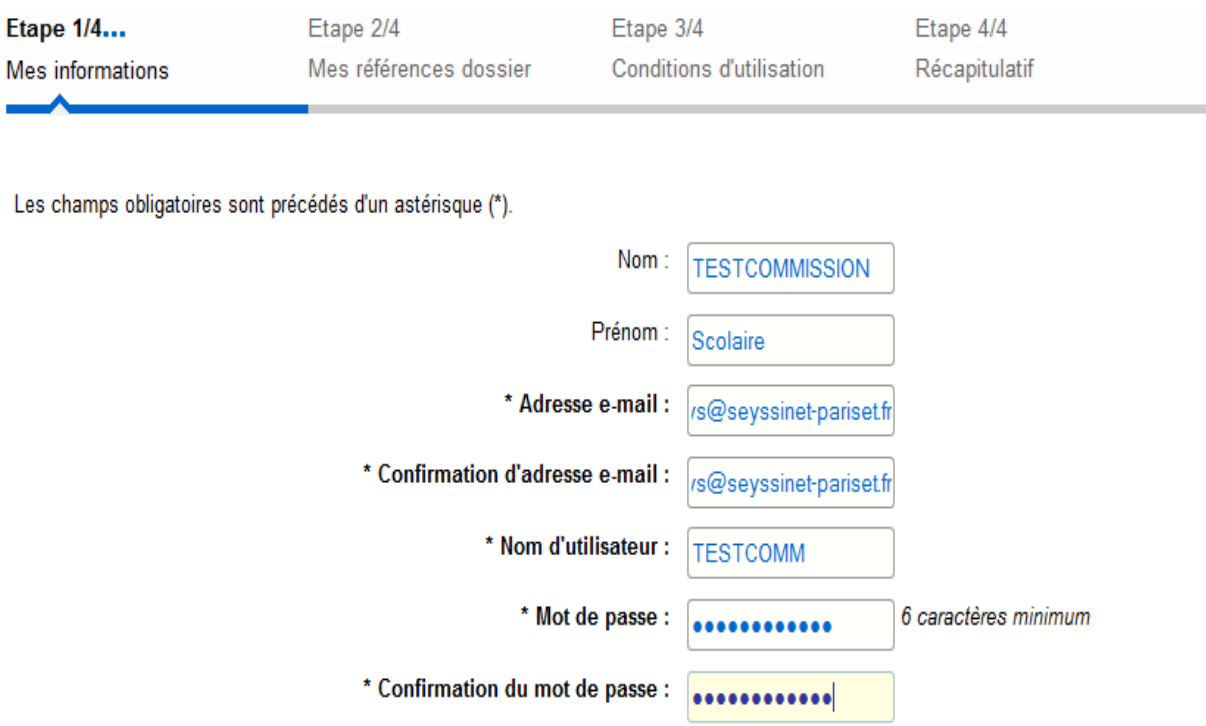

## **2 – RENSEIGNEZ LES INFORMATIONS RELATIVES A VOTRE DOSSIER**

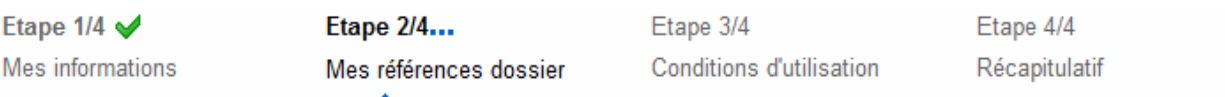

### **Le nom et le numéro vous ont été communiqués par courrier.**

*Si vous ne disposez pas de ces informations* **ne cochez pas :**

 *« □ Je n'ai pas ces informations, continuer sans »,* **veuillez contacter le service enfance et vie scolaire.**

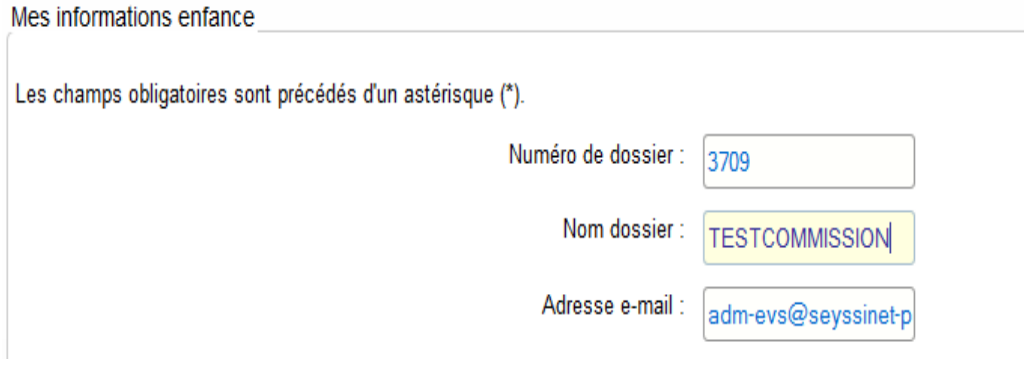

# **3 – LISEZ ET ACCEPTEZ LES CONDITIONS GENERALES D'UTILISATION**

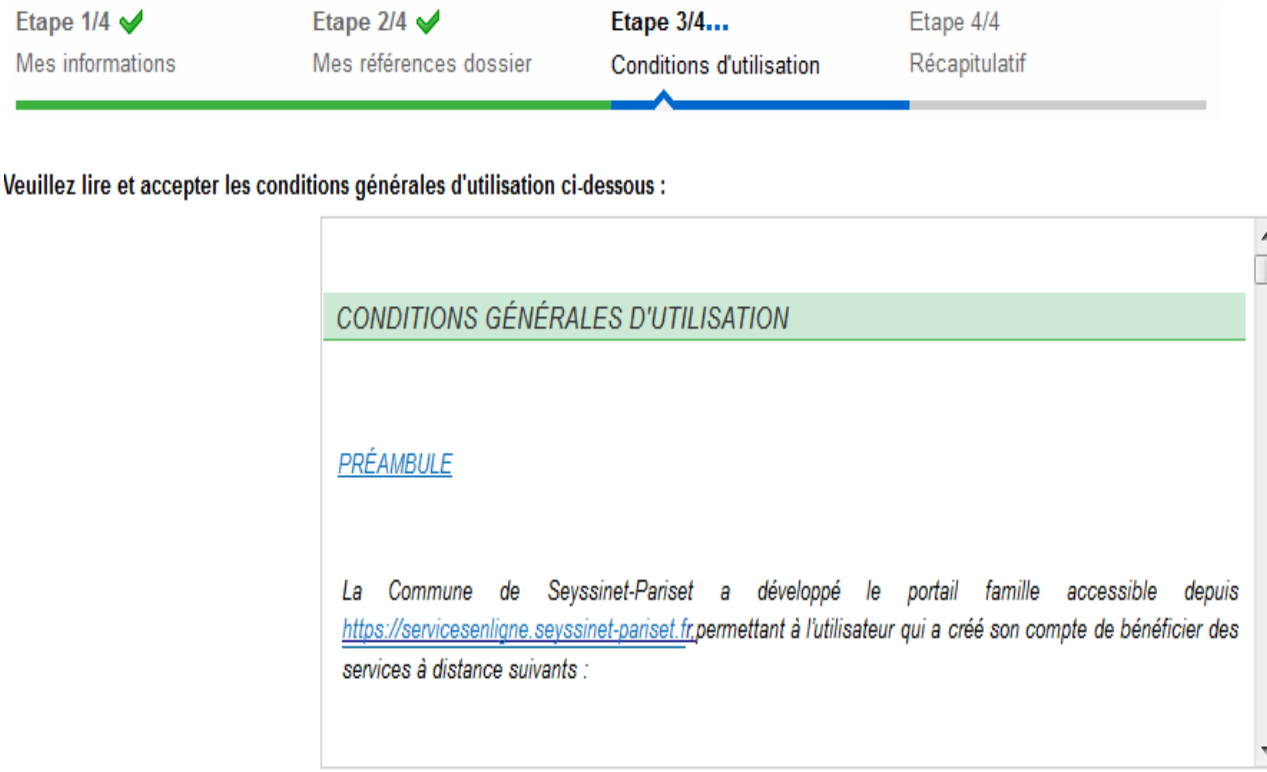

J'ai lu et j'accepte les conditions générales d'utilisation : v

## **4 – RECAPITULATIF**

Etape 1/4 Mes informations

#### Etape 2/4 Mes références dossier

Etape  $3/4$ Conditions d'utilisation Etape  $4/4$ Récapitulatif

### **Cette étape permet de vérifier vos informations.**

En cas d'erreur, utilisez le bouton "Annuler" (vous devrez ensuite recommencer votre inscription).

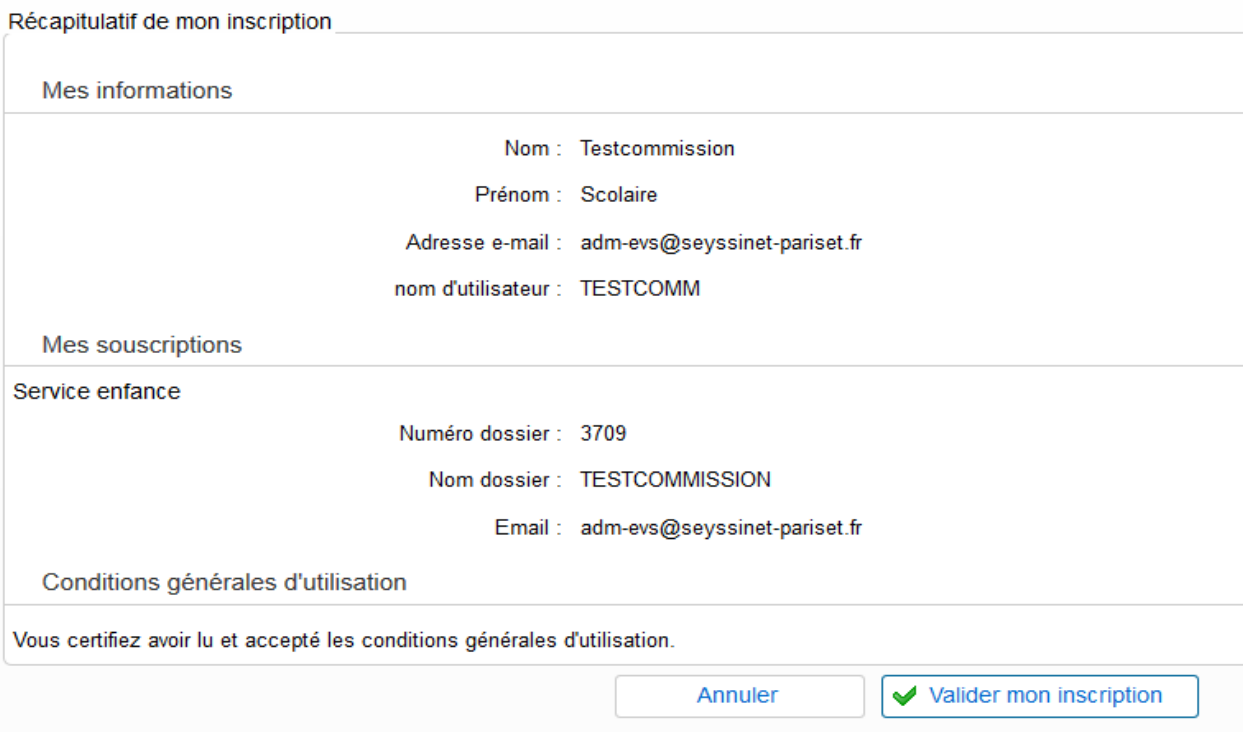

### **5 – VALIDEZ VOTRE INSCRIPTION**

 **Activez votre compte internaute avec le courriel reçu sur l'adresse e-mail que vous avez communiqué lors des étapes précédentes.** 

**ATTENTION** vous avez 24 h pour activer cet accès, au delà il sera automatiquement supprimé. Il faudra alors recommencer la première étape de l'inscription.

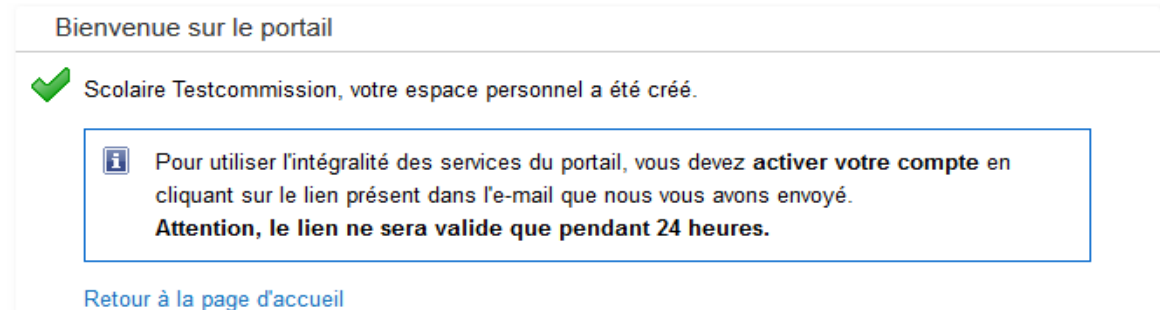

### **LORS DE VOS PROCHAINES CONNEXIONS**

**Renseignez le nom d'utilisateur et le mot de passe puis cliquez sur « Se connecter ».**

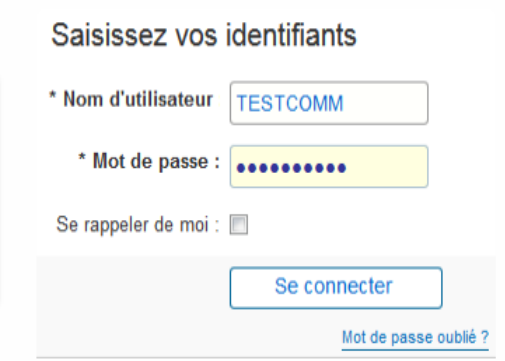

## **Mot de passe oublié**

 **Cliquez sur «Mot de passe oublié » renseignez votre adresse e-mail puis cliquez sur «Envoyer ».**

Mot de passe oublié ?

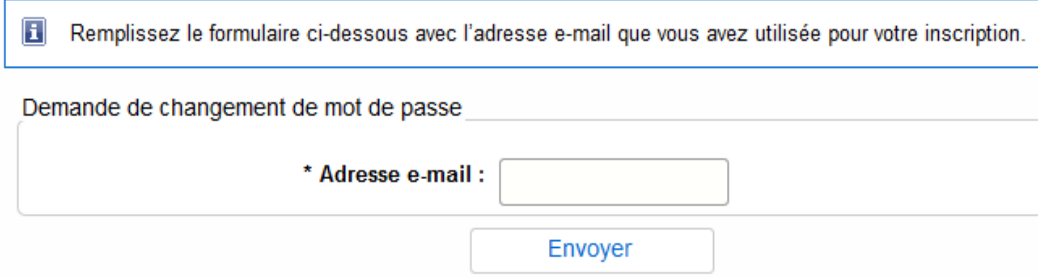

### **Mot de passe à modifier**

Men compte: ITERTCOMMI

**Cliquez sur « Mon compte [Nom d'utilisateur] » dans le bandeau du portail.**

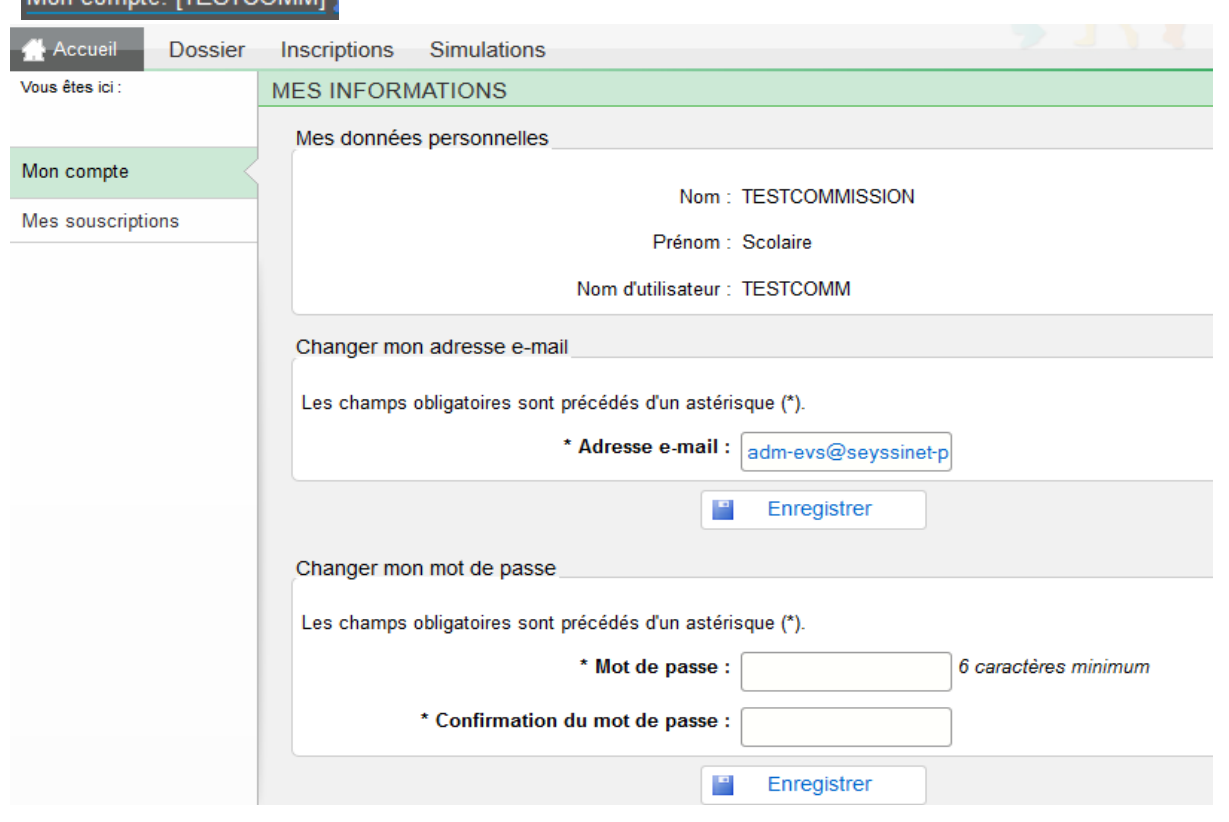